## SIMICART USER GUIDE SERIES

# How to Configure SimiCart Extensions

## **MANAGE PUSH NOTIFICATIONS**

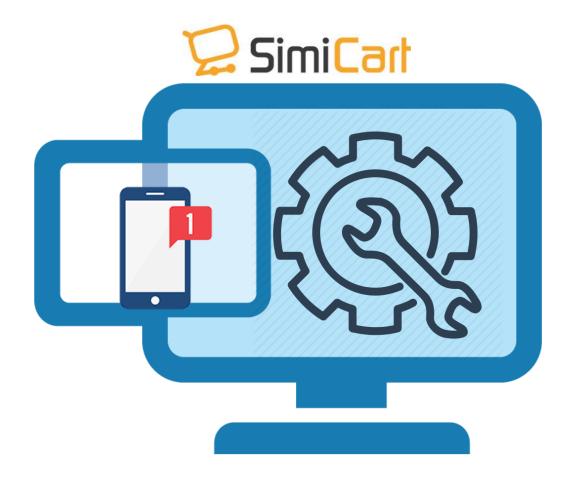

Email: support@simicart.com

**Skype:** simicart\_support

SimiCart – Manage Push Notifications
Copyright (c) 2016 www.simicart.com

There are two kinds of notification you can send by SimiCart: (1) custom notifications and (2) auto notifications

## 1. Manage notifications

a. Go to your Magento backend, select Simiconnector/Connector Settings/Notifications/Manage Notifications. To add a custom notification, click Add Notification

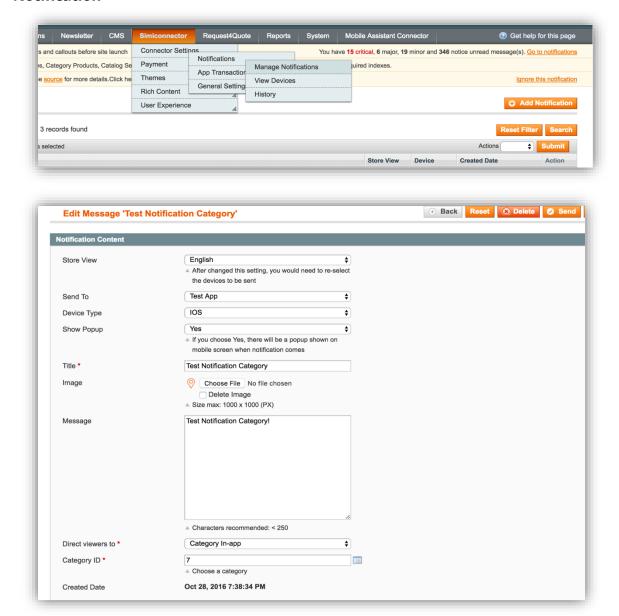

Email: support@simicart.com

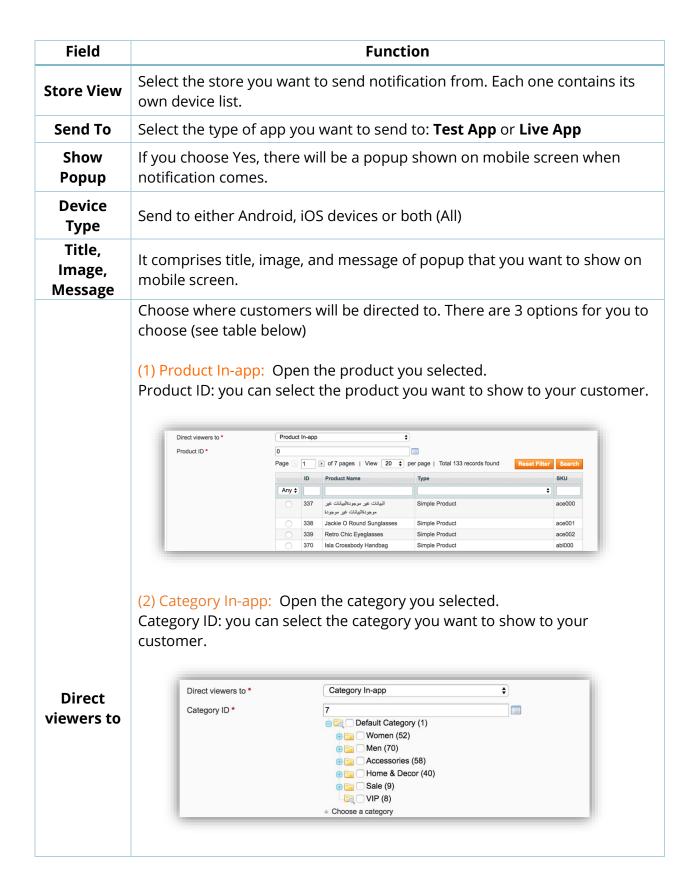

Email: support@simicart.com

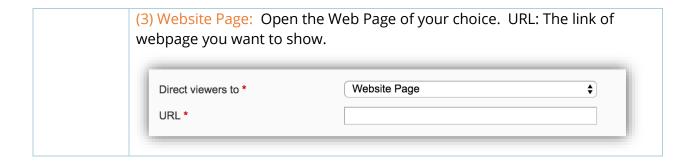

## b. Notification by devices

Within this section, you can choose to individually push to one or a group of your customer based on the below criteria.

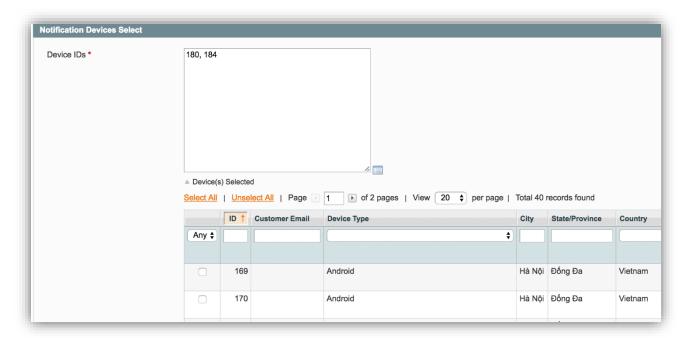

| Field          | Function                                                                                                    |
|----------------|----------------------------------------------------------------------------------------------------|
| ID             | The number indicated when the device is added                                                                                                    |
| Device Type    | Type of device you want to send notification to (Android, iOS, or both)  Recommendation: it is better that you send notification to one platform (Android or iOS) at a time |
| Customer Email | The email that customer used to register with their device                                                                                                    |

Email: support@simicart.com

| Country,<br>State/Province, City,<br>Zip Code | Address, country, state, city, zip code you want to send notification to (E.g. 311 Wall street, United States)                                                                                                    |
|-----------------------------------------------|----------------------------------------------------------------------------------------------------|
| Created Date                                  | The date that this device was added                                                                                                    |
| Is Demo                                       | <ul> <li>NO: send notifications to Live apps (published on app stores)</li> <li>YES: send notifications to Test apps (not published on app stores). <a href="mailto:limportant">lmportant</a>: You need to fill com.simicart.enterprise into App Id field to filter correct demo apps.</li> </ul> |

After finishing, you can choose to Send the notification at once or Save and Continue Edit it. You can see all the list of notifications shown on **Simiconnector/Connector Settings/Notifications History** where you can review, edit and resend them anytime.

### 2. Manage PEM File, Android Key and auto send notifications

#### a. PEM File and Android Key

- To push notifications to iOS devices, a PEM file must be uploaded to Simiconnector/Connector Settings/General Settings/ Notification Setting/Upload Apple PEM file.

Guide to create PEM file: https://goo.gl/Vs1wvi and https://goo.gl/mbCLuY

- To push notifications to Android devices, an Android key must be uploaded to Simiconnector/Connector Settings/General Settings/Notification Setting/Android App Key or secret key.

Guide to create Android App Key or secret key: https://goo.gl/lLOCYa

#### b. Auto send notification

Go to Simiconnector/Connector Settings/General Settings/Notification Configuration

Email: support@simicart.com

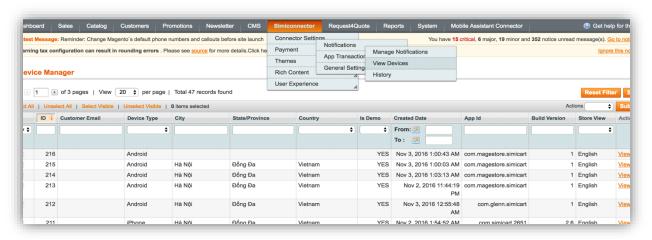

There are 3 different ways for you to configure auto notifications: (1) Send Notification when Price Updated (2) Send Notification when there's a new product (3) Send Notification after customer purchase.

| Send Notification<br>when Price<br>Updated         | When your product's price is updated, a notification will be automatically sent to customers' devices. You can change the Title and Message.          |
|----------------------------------------------------|----------------------------------------------------------------------------------------------------|
| Send Notification<br>when there's a<br>new product | When you insert a new product on your website, a notification will be automatically sent to customers' devices. You can change the Title and Message. |
| Send Notification<br>after customer<br>purchase    | When your customers checkout successfully a notification will be automatically sent to their devices. You can change the Title and Message.           |

## 3. Manage notification history

Go to your Magento backend, select

## Simiconnector/ConnectorSettings/Notifications/History

Here, you can see all notifications that you sent to customers along with their statuses and sent dates.

Email: support@simicart.com

### 4. Manage device list

Go to your Magento backend, select **Simiconnector/Connector Settings/Notifications/View Devices** 

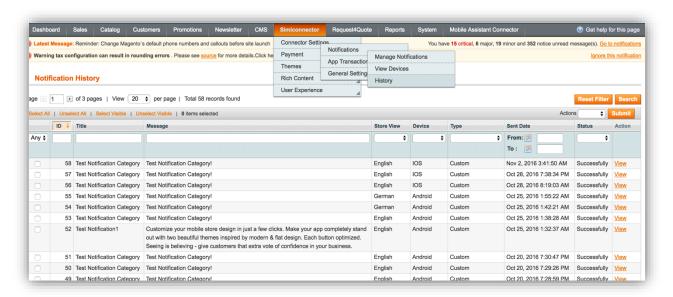

Here, you can see all devices that have installed your app. If your customers agree to share their location, you can view their address, city, state/province, country of their devices.

-----THE END------

Email: support@simicart.com